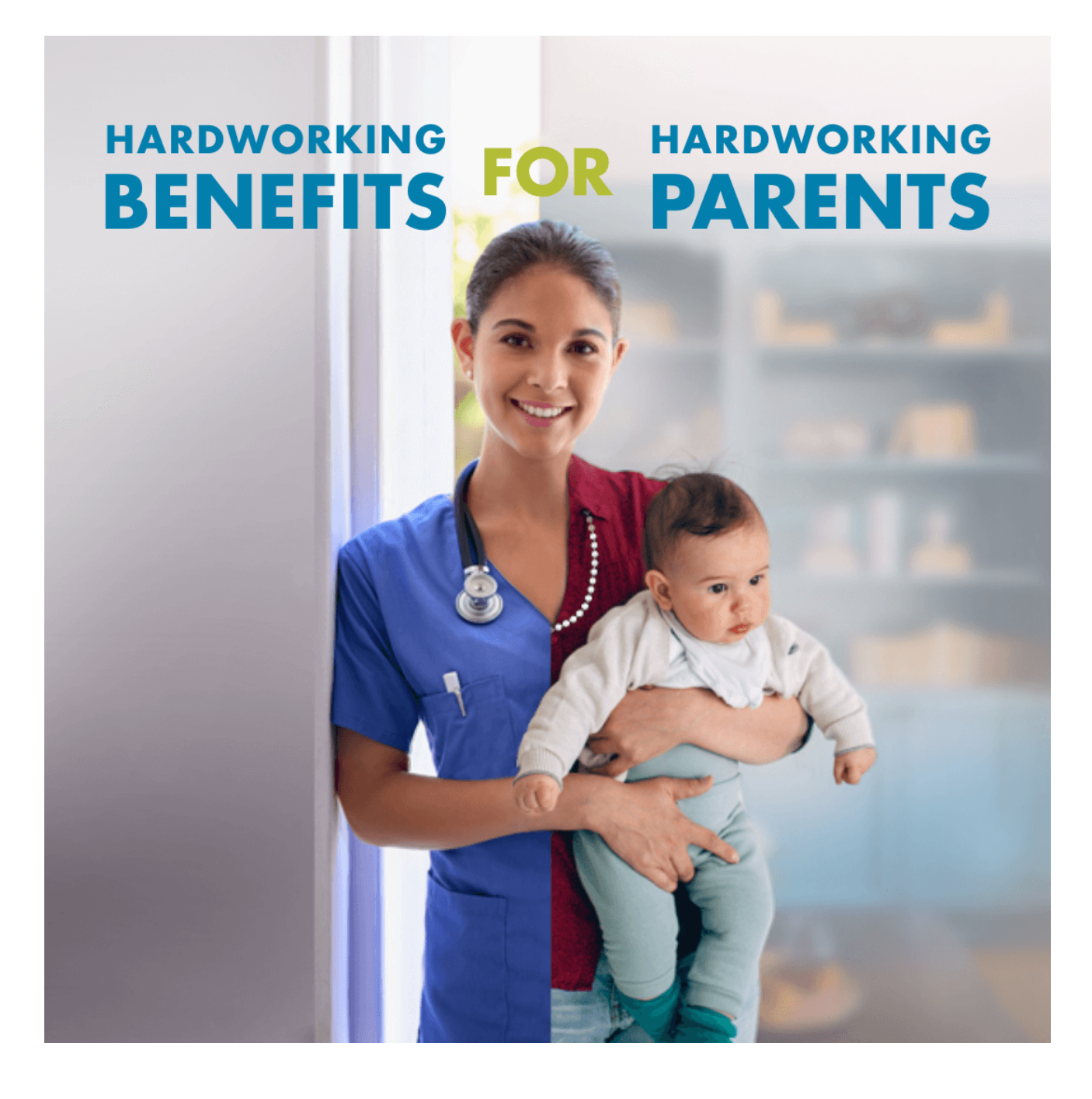

# **Employers How to Guide:** Working Parents Child Care Relief

 $N$  O<sub>.</sub>R T H Dakota Health & Human Services

# Table of Contents

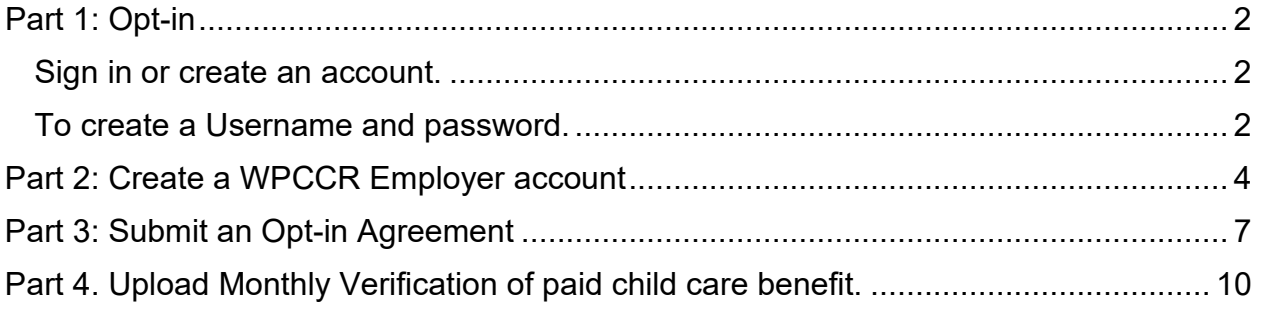

## <span id="page-1-0"></span>Part 1: Opt-in

Click the 'Opt-in today' button on the Employers webpage here: <https://www.hhs.nd.gov/wpccr/employers>

Create a North Dakota Login or Access an existing login

- For questions about your North Dakota Login see Frequently Asked Questions here:<https://apps.nd.gov/itd/ldap/faq.htm>
- For assistance with your North Dakota Login contact the service desk here: <https://apps.nd.gov/itd/ldap/problemreport.htm>

### <span id="page-1-1"></span>Sign in or create an account.

- 1. Sign in with your User ID and password.
	- a. If you have forgotten your password, you will need your User ID.
	- b. If you have forgotten your user ID you will need your email or cell number.

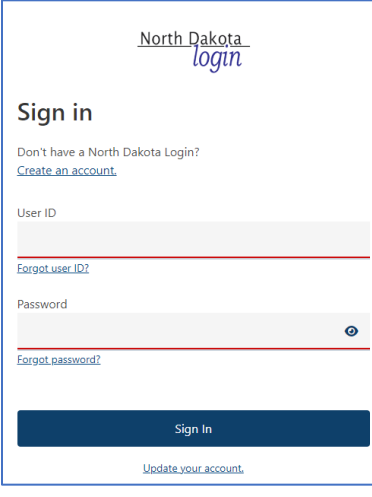

2. If able to sign in, skip to "Part 2: Create a WPCCR Working Parent account" of this guide.

## <span id="page-1-2"></span>To create a Username and password.

1. Click 'Create an account'.

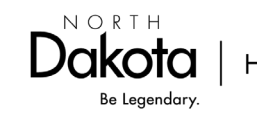

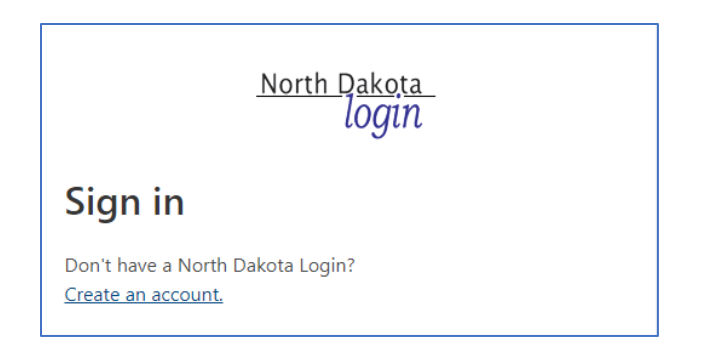

- 2. Complete the information requested.
- 3. Enter the activation code that was sent via email or text message and Click 'Confirm'.

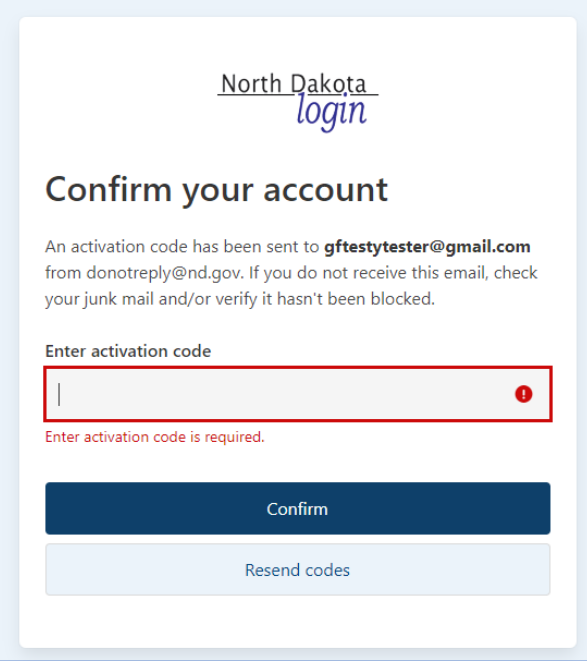

- 4. Then click 'Return to online service'.
- 5. Sign in and continue to "Part 2: Create a WPCCR Employer account" of this guide.

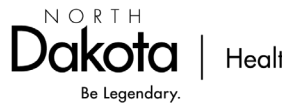

# <span id="page-3-0"></span>Part 2: Create a WPCCR Employer account

1. Once signed in, create your Employer account. Choose Employer from the dropdown menu.

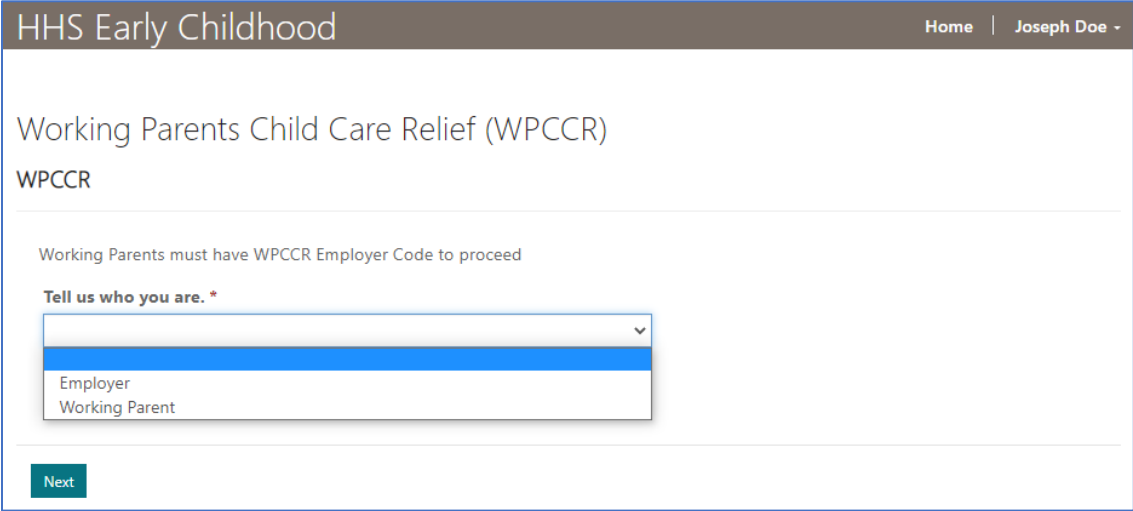

#### 2. Complete the Employer Details. Click 'Submit'.

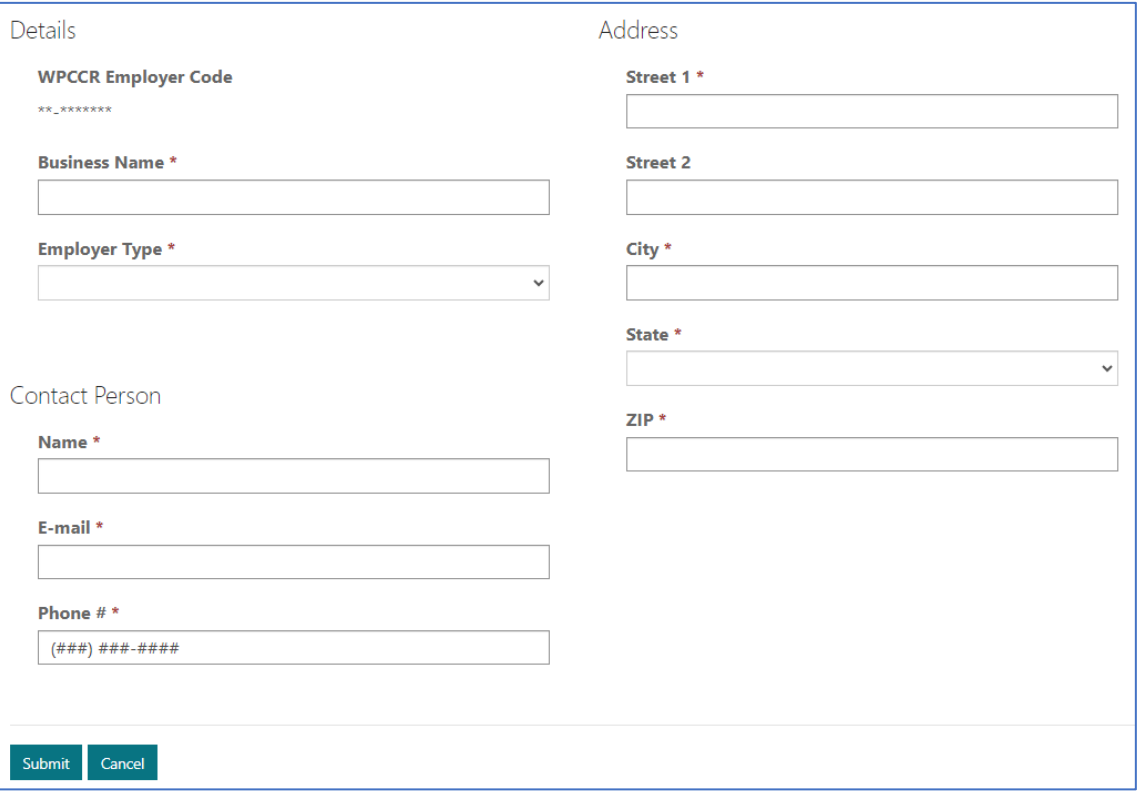

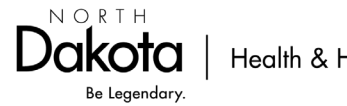

3. Scroll down to the bottom of the Employer Details page to add all ND Locations.

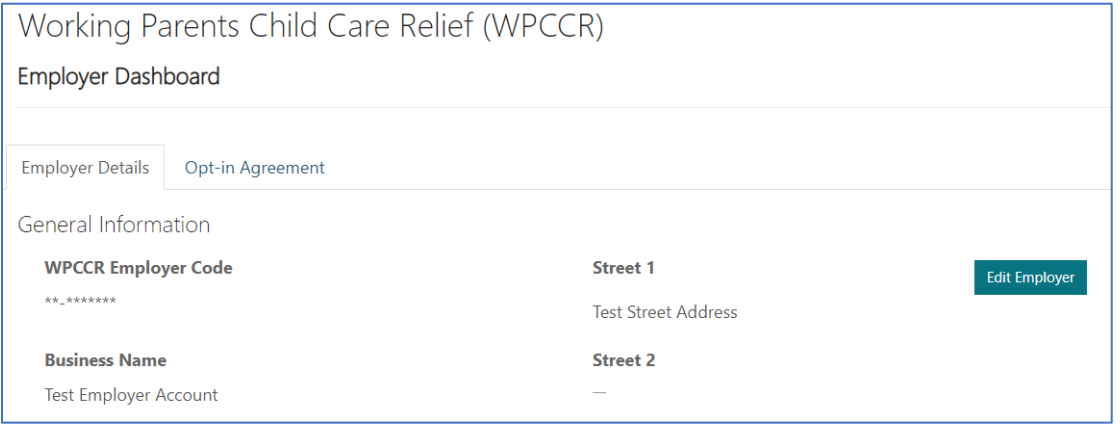

#### 4. Click 'Add Location'.

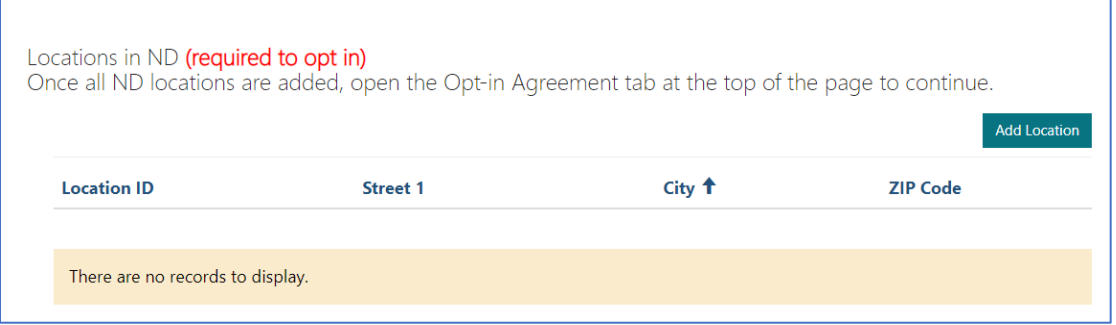

#### 5. Enter your location details and click 'Submit'.

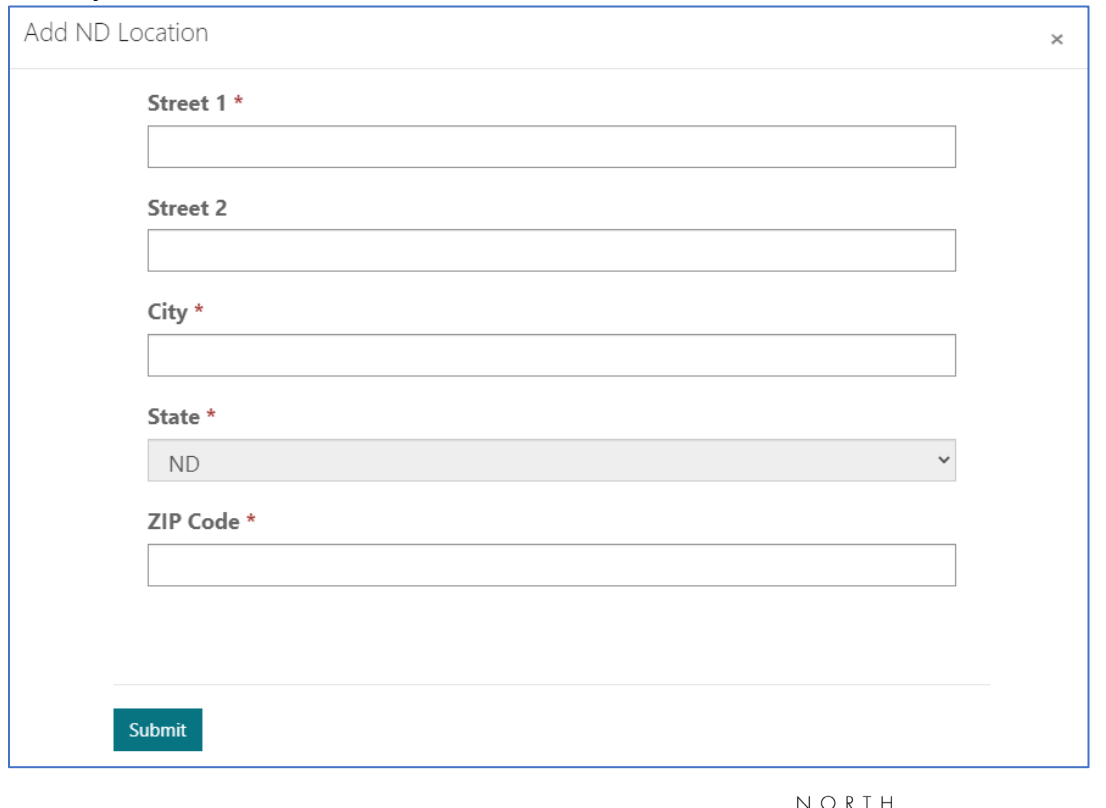

Be Legendary.

6. If a location needs to be edited, use the drop-down caret to the right of the location.

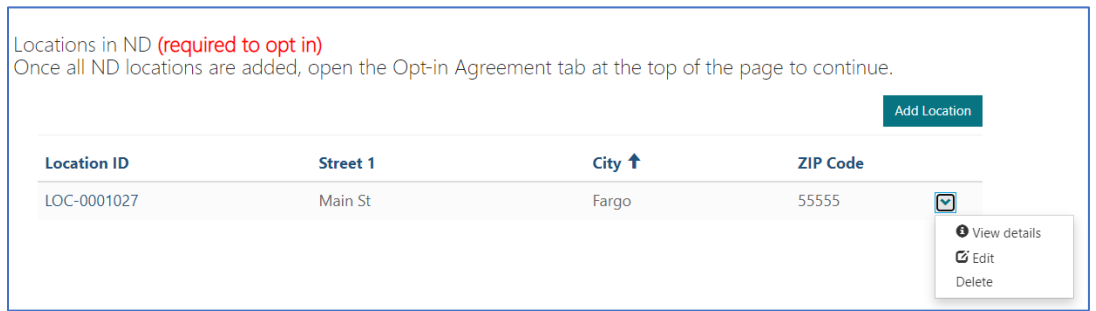

7. Once all ND locations are added, open the 'Opt-in Agreement' tab at the top of the page to complete opt in process.

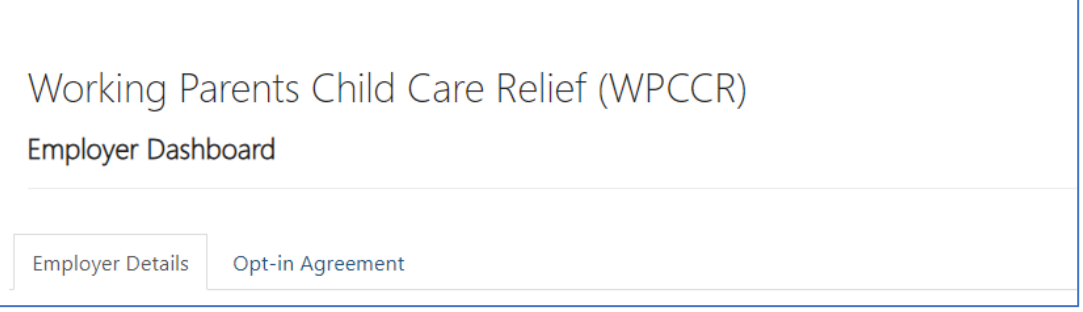

8. Continue to 'Part 3: Submit an Opt-in Agreement' below.

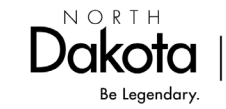

# <span id="page-6-0"></span>Part 3: Submit an Opt-in Agreement

1. Click the 'Opt-in-Agreement' Tab. Then click 'Complete Opt-in'.

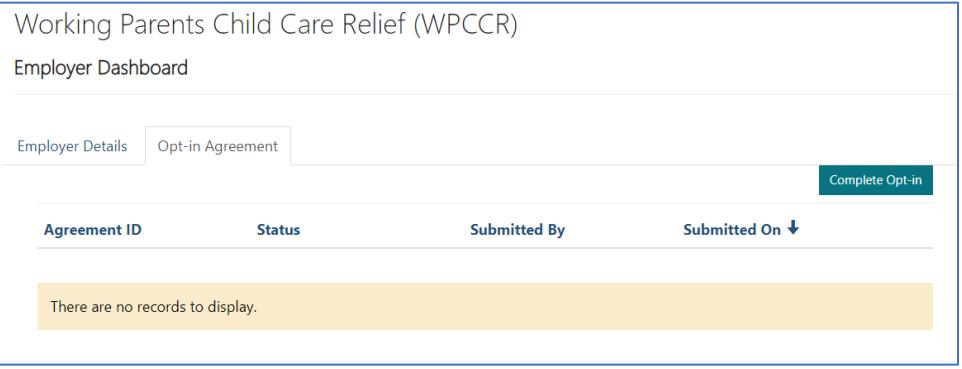

2. Complete the Opt-in Agreement. (Locations are auto populated. If a change is needed to a location, cancel the agreement, and make the changes on your Employer Details tab.)

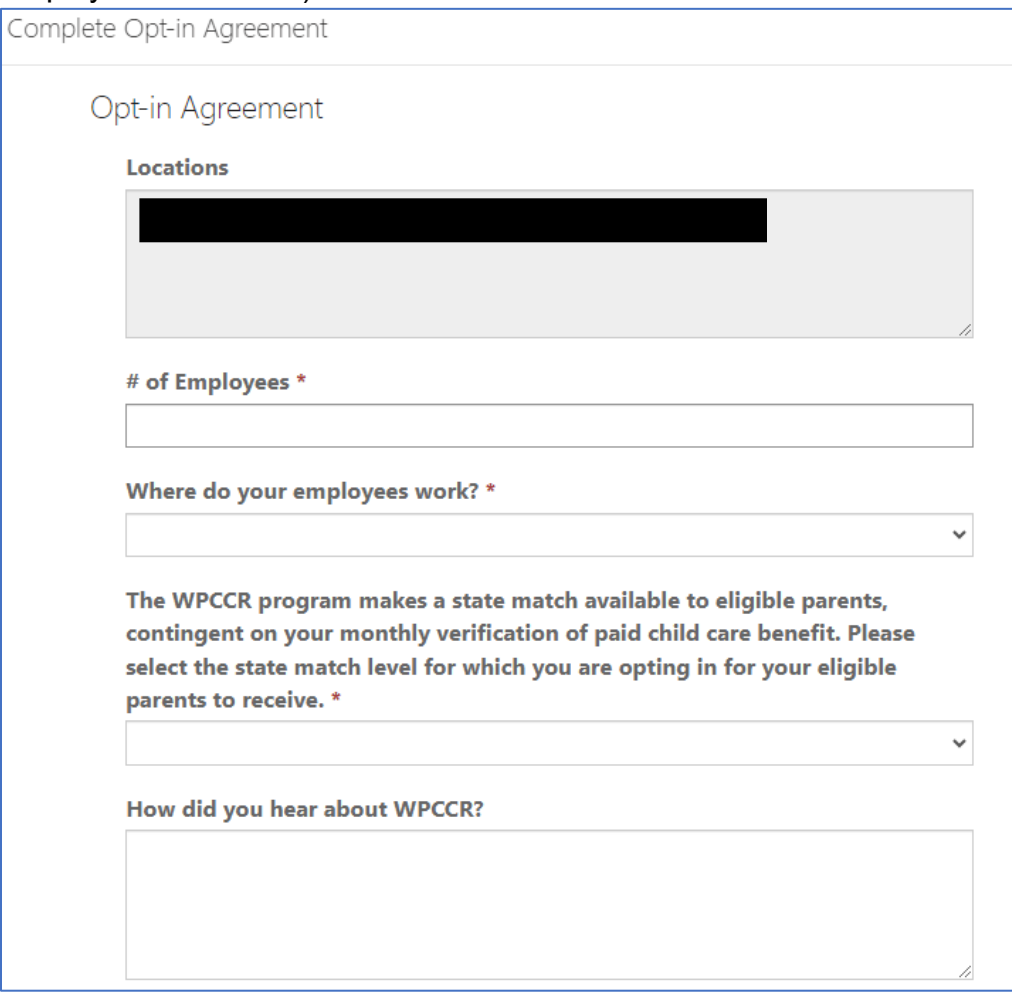

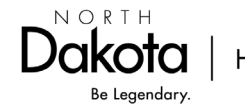

#### 3. Complete the Attestation.

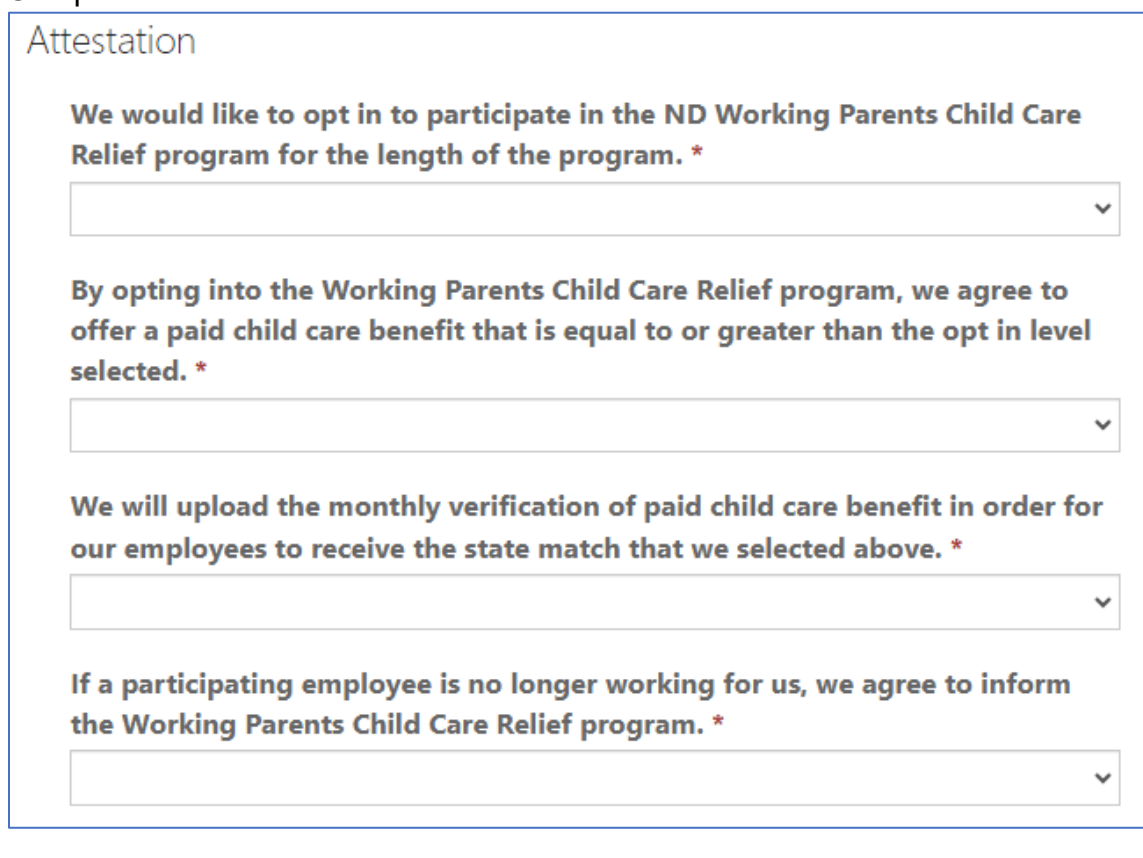

4. Digitally sign the Opt-in Agreement. Then click 'Submit'.

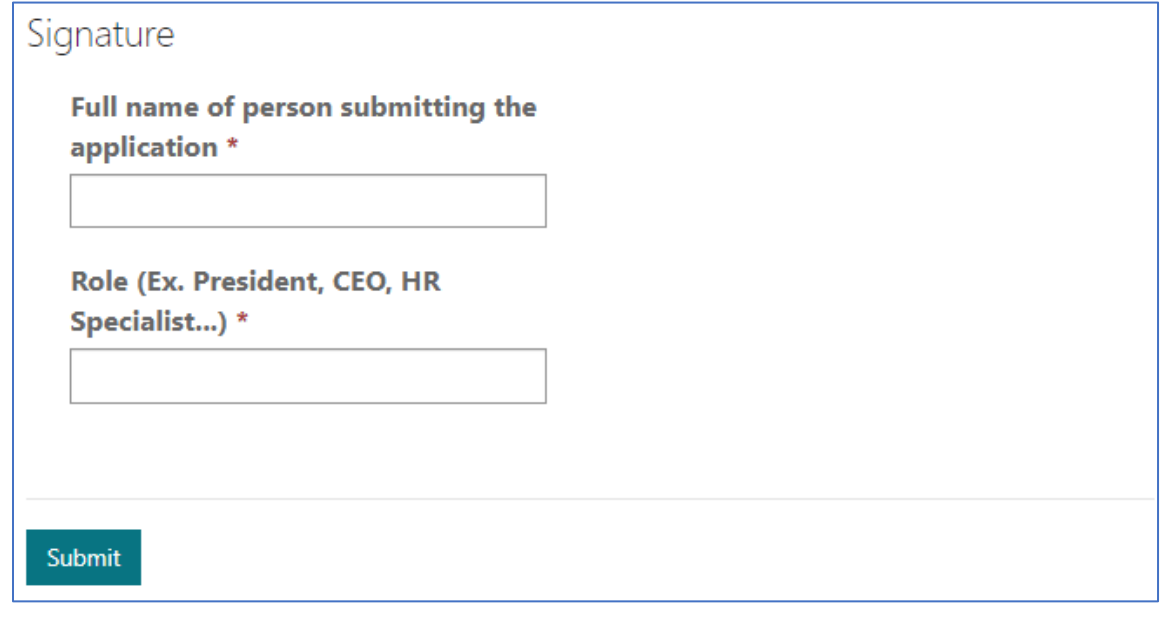

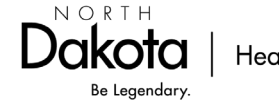

5. The agreement was successfully submitted if you receive the following message:

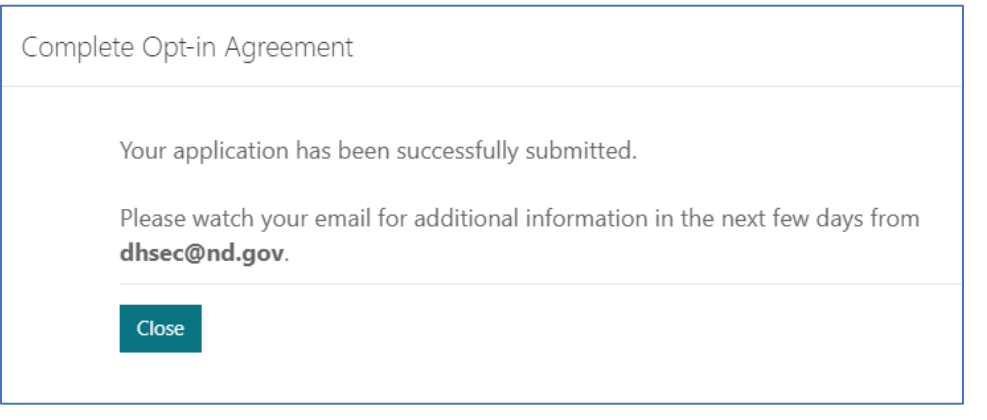

6. The status of the application can be viewed at any time in your Employer account under the Opt-in Agreement tab.

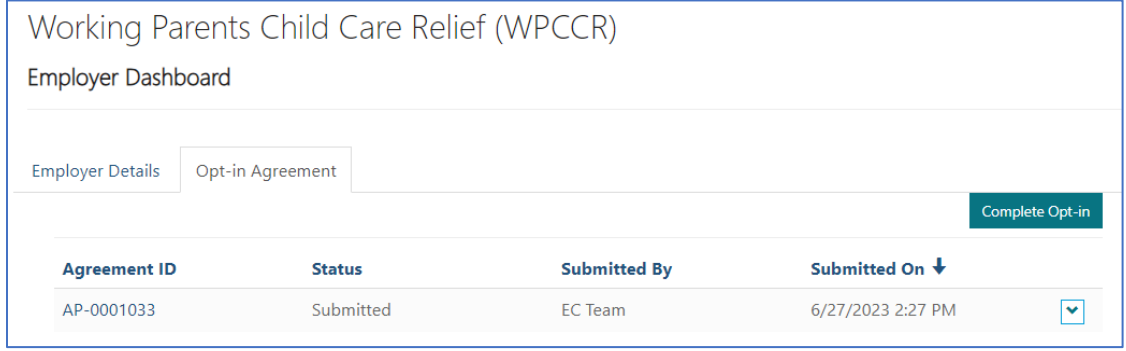

- 7. Please watch for follow up emails from [NDwpccr.info@nd.gov](mailto:NDwpccr.info@nd.gov)
- 8. Once the Opt-in Agreement has been approved, an email will be sent that will include your 'WPCCR Employer Code' along with useful information to provide to your employees. Working Parents will not be able to submit the application for the state match without this code. See parent eligibility guidelines here: <https://www.hhs.nd.gov/wpccr/parents>
- 9. Reminder to return to your WPCCR Employer account to upload the Monthly Verification of paid child care benefit. (Instructions below)

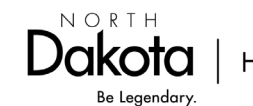

## <span id="page-9-0"></span>Part 4. Upload Monthly Verification of paid child care benefit.

- 1. Log into your WPCCR Employer dashboard. <https://www.hhs.nd.gov/wpccr/employers>
- 2. Click on the 'Monthly Verifications' tab.

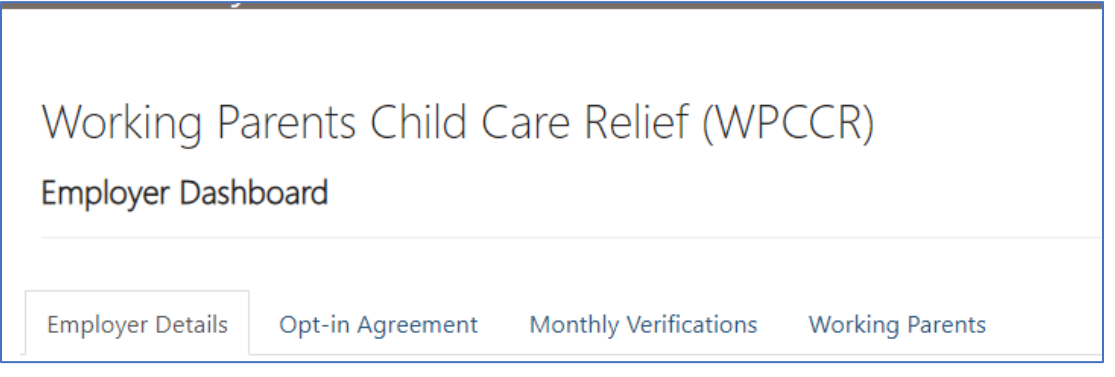

- 3. The monthly verification has been created for the previous month ending on the first day of the following month.
	- a. Verification must be uploaded by the 7th of the month (following the month it was paid to your employees) for the working parent to receive the match from HHS.
	- b. For example, if you have paid a benefit for the month of March, you must upload verification by April 7 for your employees to receive the state match for the month of March.

#### 4. Click the box to the right and select 'Edit'.

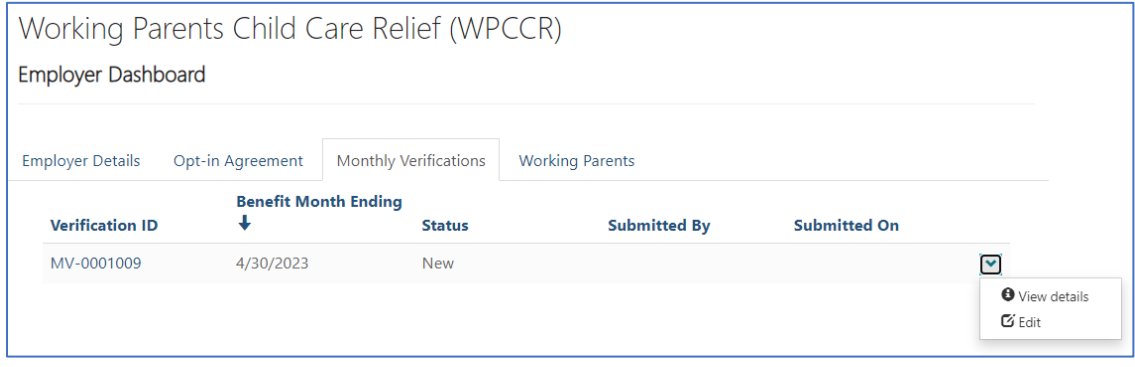

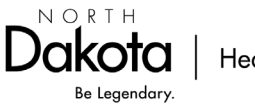

5. Here you will see your eligible employees/working parents for the previous month. Click the 'downward caret' to the right of each employee.

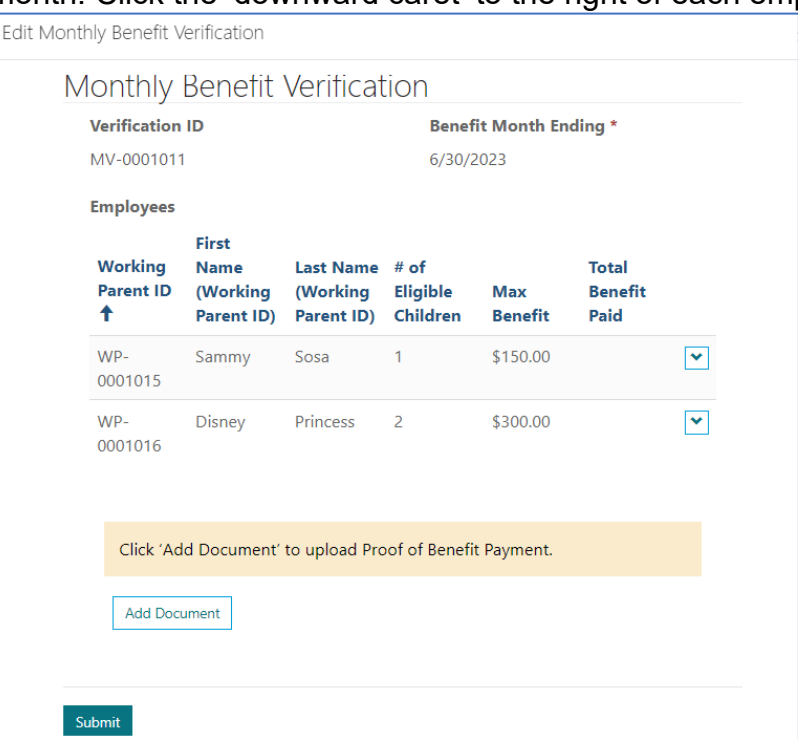

Note: Shown above, the benefit month ending is 6/30/2023, so you will enter the amount you paid to your employee in May 2023.

- 6. Enter the employer provided benefit that was paid to each employee.
	- a. Reminder: Employer is required to pay the match level that was selected in the employer opt-in agreement.

![](_page_10_Picture_76.jpeg)

7. Repeat the above steps for all employees.

![](_page_10_Picture_7.jpeg)

8. Scroll to the bottom and click 'Add document'. Upload your HR/payroll verification showing the employer provided benefit that was paid to your employee(s). More than one document can be uploaded if needed.

![](_page_11_Picture_89.jpeg)

- 9. Click 'Submit'.
- 10.The verification is now submitted. It can be edited until the status changes to "In Review".

![](_page_11_Picture_90.jpeg)

- 11.Upon verification of employer-led child care benefit, HHS will send the WPCCR state match directly to the qualifying working parent.
- 12.Employer verification must be uploaded by the 7th of each month for the working parent to receive the match from HHS by repeating the steps in Part 4 of this document.

If you have any questions, please contact our office by email at [NDwpccr.info@nd.gov](mailto:NDwpccr.info@nd.gov) or call 701-298-4972 press2; 711 (TTY).

![](_page_11_Picture_8.jpeg)